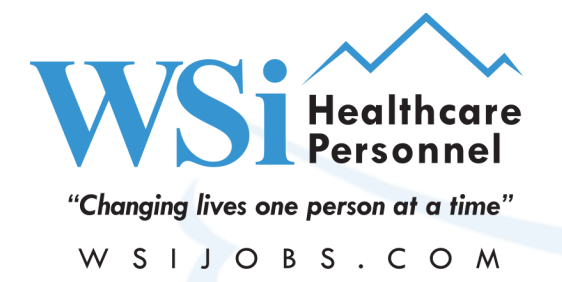

8301 E. Prentice Ave. Suite 207 Greenwood Village, CO 80111

Tel (303) 322-8300 Fax (303) 320-3823

# **How to Allow Flash in Chrome**

When using Chrome, you may need to allow Flash due to the recent updates made by Google Chrome.

Step 1: To the left of the web address, click Lock

Step 2: Next to the right of Flash click the drop down menu and choose "Allow"

Step 3: Lastly, the site will ask you to reload the page. Now flash is Enabled for this specific site.

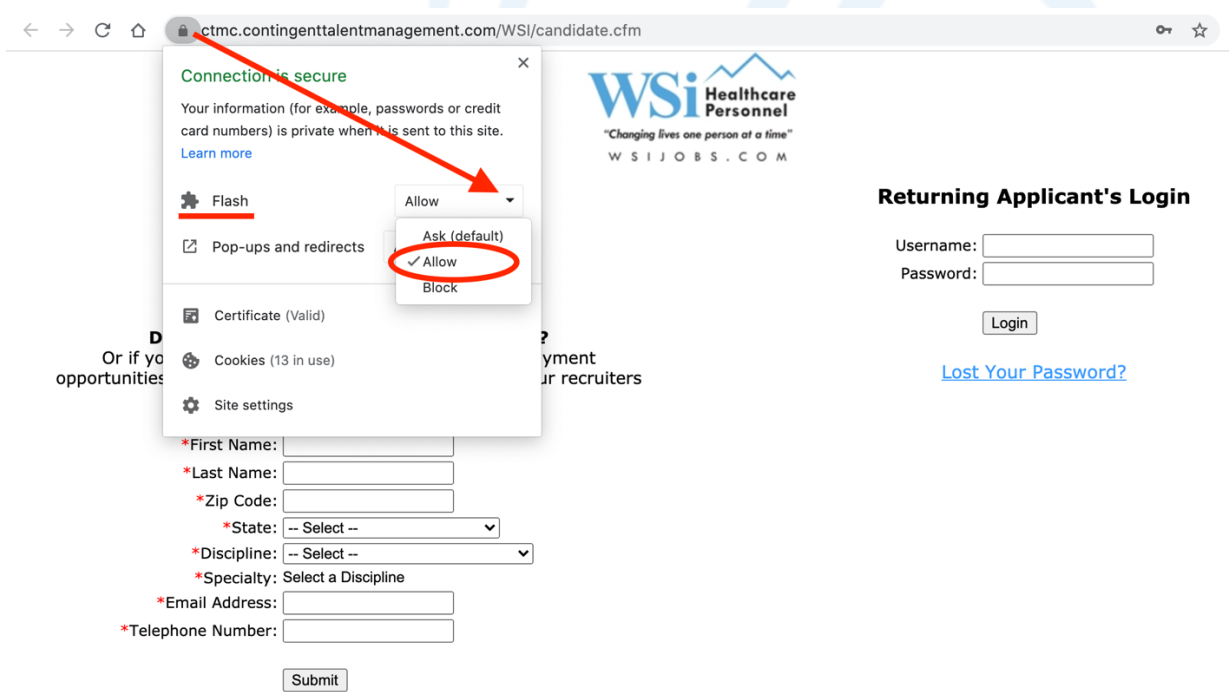

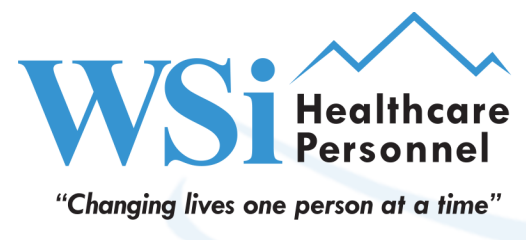

W S I J O B S . C O M

8301 E. Prentice Ave. Suite 207 Greenwood Village, CO 80111

Tel (303) 322-8300 Fax (303) 320-3823

## **Additional Troubleshooting**

## **Google Chrome Help Link**

https://support.google.com/chrome/answer/6258784?co=GENIE.Platform%3DDesktop&hl=en

### The site needs Flash to work

If a website isn't working, you might need to change your settings to allow Flash.

1. To the left of the web address, click Lock or Info 1.

2. At the bottom, click Site Settings.

3. In the new tab, to the right of "Flash," click the Down arrow  $\sim$  > Allow.

4. Go back to the site and reload the page.

## **Change your Flash settings**

**Block all sites from using Flash** 

#### Allow sites to run Flash

- 1. On your computer, open Chrome
- 2. At the top right, click More  $\frac{1}{2}$  > Settings.
- 3. Under "Privacy and security," click Site settings.
- 4. Under "Content," click Flash.
- 5. At the top, turn off Block sites from running Flash (recommended).